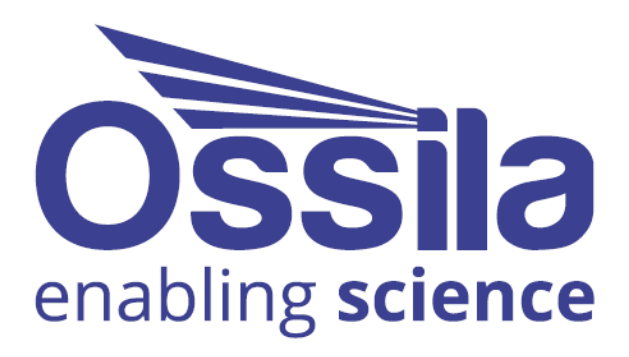

# **FOUR-POINT PROBE USER MANUAL**

**COLLEGE** 

**Manual version:** 4.0.0 **Product code:** T2001A **Product Version:** 4.0 **Software version:** 1.0

www.ossila.com

# **Contents**

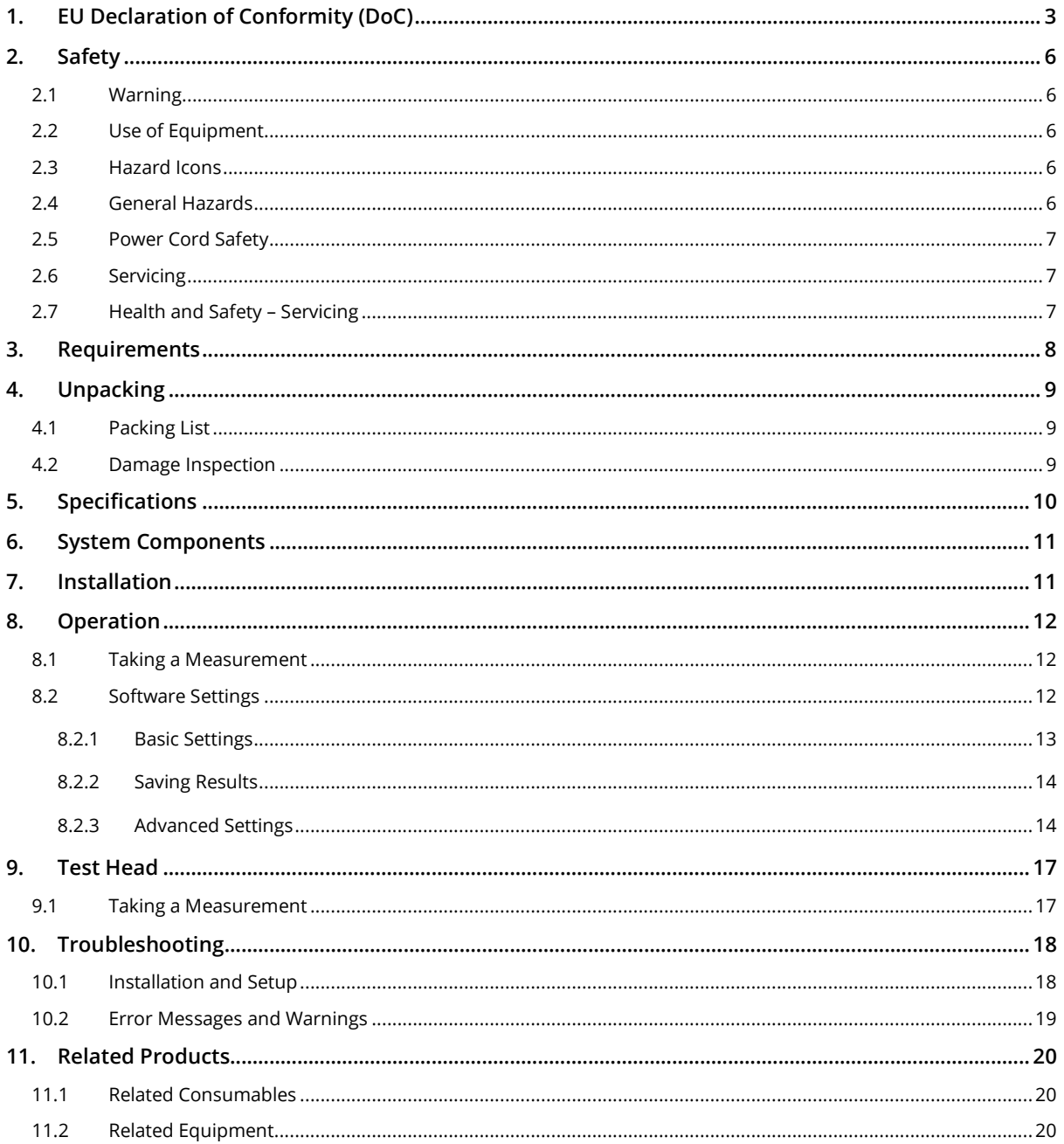

# <span id="page-2-0"></span>**1. EU Declaration of Conformity (DoC)**

### **We**

**Company Name:** Ossila BV **Postal Address:** Biopartner 3 building, Galileiweg 8 **Postcode:** 2333 BD Leiden **Country:** The Netherlands **Telephone number:** +31 (0)718 081020 **Email Address:** [info@ossila.com](mailto:info@ossila.com)

## **declare that the DoC is issued under our sole responsibility and belongs to the following product:**

**Product:** Four Point Probe System (**T2001A4**) **Serial number:** T2001A4- xxxx

### **Object of declaration:**

Four Point Probe System (**T2001A4**)

### **The object of declaration described above is in conformity with the relevant Union harmonisation legislation:**

EMC Directive 2014/30/EU RoHS Directive 2011/65/EU

### **Signed:**

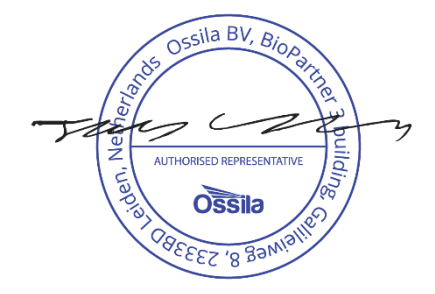

**Name: Dr James Kingsley Place: Leiden Date: 16/11/2021**

#### **Декларация за съответствие на ЕС**

Производител: Ossila BV, Biopartner 3 building, Galileiweg 8, 2333 BD Leiden, NL.

Декларира с цялата си отговорност, че посоченото оборудване съответства на приложимото законодателство на ЕС за хармонизиране, посочено на предходната(-ите) страница(-и) на настоящия документ.

### **[Čeština] Prohlášení o shodě EU**

Výrobce: Ossila BV, Biopartner 3 building, Galileiweg 8, 2333 BD Leiden, NL.

Prohlašujeme na vlastní odpovědnost, že uvedené zařízeni je v souladu s příslušnými harmonizačními předpisy EU uvedenými na předchozích stranách tohoto dokumentu.

#### **[Dansk] EU-overensstemme lseserklærin g**

Producent: Ossila BV, Biopartner 3 building, Galileiweg 8, 2333 BD Leiden, NL. Erklærer herved, at vi alene er ansvarlige for, at det nævnte udstyr er i overensstemmelse med den relevante EUharmoniseringslovgivning, der er anført på den/de foregående side(r) i dette dokument.

#### **[Deutsch] EU-Konformitätserklärung**

Hersteller: Ossila BV, Biopartner 3 building, Galileiweg 8, 2333 BD Leiden, NL.

Wir erklären in alleiniger Verantwortung, dass das aufgeführte Gerät konform mit der relevanten EU-Harmonisierungsgesetzgebung auf den vorangegangenen Seiten dieses Dokuments ist.

### **[Eesti keel] ELi vastavusavaldus**

Tootja: Ossila BV, Biopartner 3 building, Galileiweg 8, 2333 BD Leiden, NL. Kinnitame oma ainuvastutusel, et loetletud seadmed on kooskõlas antud dokumendi eelmisel lehelküljel / eelmistel lehekülgedel ära toodud asjaomaste ELi ühtlustamise õigusaktidega.

#### **[Ελληνικά] Δήλωση πιστότητας ΕΕ**

Κατασκευαστής: Ossila BV, Biopartner 3 building, Galileiweg 8, 2333 BD Leiden, NL.

Δηλώνουμε υπεύθυνα όn ο αναφερόμενος εξοπλισμός συμμορφώνεται με τη σχεnκή νομοθεσία εναρμόνισης της ΕΕ που υπάρχει σnς προηγούμενες σελίδες του παρόντος εγγράφου.

#### **[Español] Declaración de conformidad UE**

Fabricante: Ossila BV, Biopartner 3 building, Galileiweg 8, 2333 BD Leiden, NL.

Declaramos bajo nuestra única responsabilidad que el siguiente producto se ajusta a la pertinente legislación de armonización de la UE enumerada en las páginas anteriores de este documento.

### **[Français] Déclaration de conformité UE**

Fabricant: Ossila BV, Biopartner 3 building, Galileiweg 8, 2333 BD Leiden, NL. Déclarons sous notre seule responsabilité que le matériel mentionné est conforme à la législation en vigueur de l'UE présentée sur la/les page(s) précédente(s) de ce document.

#### **[Hrvatski] E.U izjava o sukladnosti**

Proizvođač: Ossila BV, Biopartner 3 building, Galileiweg 8, 2333 BD Leiden, NL.

Izjavljujemo na vlastitu odgovornost da je navedena oprema sukladna s mjerodavnim zakonodavstvom EU-a o usklađivanju koje je navedeno na prethodnoj(nim) stranici(ama) ovoga dokumenta.

### **[Italiano] Dichiarazione di conformità UE**

Produttore: Ossila BV, Biopartner 3 building, Galileiweg 8, 2333 BD Leiden, NL. Si dichiara sotto la propria personale responsabilità che l'apparecchiatura in elenco è conforme alla normativa di armonizzazione UE rilevante indicata nelle pagine precedenti del presente documento.

### **[Latviešu] ES atbils tības deklarācija**

Ražotājs: Ossila BV, Biopartner 3 building, Galileiweg 8, 2333 BD Leiden, NL.

Ar pilnu atbilclību paziņojam, ka uzskaitītais aprīkojums atbilst attiecīgajiem ES saskaņošanas tiesību aktiem, kas minēti iepriekšējās šī dokumenta lapās.

### **[Lietuvių k.] ES atitikties deklaracija**

Gamintojas: Ossila BV, Biopartner 3 building, Galileiweg 8, 2333 BD Leiden, NL, atsakingai pareiškia, kad išvardinta įranga atitinka aktualius ES harmonizavimo teisės aktus, nurodytus ankstesniuose šio dokumento

### **[Magyar] EU-s megfelelőségi nyilatkozat**

Gyártó: Ossila BV, Biopartner 3 building, Galileiweg 8, 2333 BD Leiden, NL. Kizárólagos felelösségünk mellett kijelentjük, hogy a felsorolt eszköz megfelel az ezen dokumentum előző oldalán/oldalain található EU-s összehangolt jogszabályok vonatkozó rendelkezéseinek.

### **[Nederlands] EU-Conformiteitsverklaring**

Fabrikant: Ossila BV, Biopartner 3 building, Galileiweg 8, 2333 BD Leiden, NL. Verklaart onder onze uitsluitende verantwoordelijkheid dat de vermelde apparatuur in overeenstemming is met de relevante harmonisatiewetgeving van de EU op de vorige pagina('s) van dit document.

### **[Norsk] EU-samsvarserklæ ring**

Produsent: Ossila BV, Biopartner 3 building, Galileiweg 8, 2333 BD Leiden, NL. Erklærer under vårt eneansvar at utstyret oppført er i overholdelse med relevant EU-harmoniseringslavverk som står på de(n) forrige siden(e) i dette dokumentet.

### **[Polski] Deklaracja zgodności Unii Europejskiej**

Producent: Ossila BV, Biopartner 3 building, Galileiweg 8, 2333 BD Leiden, NL. Oświadczamy na własną odpowiedzialność, że podane urządzenie jest zgodne ze stosownymi przepisami harmonizacyjnymi Unii Europejskiej, które przedstawiono na poprzednich stronach niniejszego dokumentu.

### **[Por tuguês] Declaração de Conformidade UE**

Fabricante: Ossila BV, Biopartner 3 building, Galileiweg 8, 2333 BD Leiden, NL.

Declara sob sua exclusiva responsabilidade que o equipamento indicado está em conformidade com a legislação de harmonização relevante da UE mencionada na(s) página(s) anterior(es) deste documento.

### **[Română] Declaraţie de conformitate UE**

Producător: Ossila BV, Biopartner 3 building, Galileiweg 8, 2333 BD Leiden, NL.

Declară pe proprie răspundere că echipamentul prezentat este în conformitate cu prevederile legislaţiei UE de armonizare aplicabile prezentate la pagina/paginile anterioare a/ale acestui document.

### **[Slovensky] Vyhlásenie o zhode pre EÚ**

Výrobca: Ossila BV, Biopartner 3 building, Galileiweg 8, 2333 BD Leiden, NL.

Na vlastnú zodpovednosť prehlasuje, že uvedené zariadenie je v súlade s príslušnými právnymi predpismi EÚ o harmonizácii uvedenými na predchádzajúcich stranách tohto dokumentu.

### **[Slovenščina] Izjava EU o skladnosti**

Proizvajalec: Ossila BV, Biopartner 3 building, Galileiweg 8, 2333 BD Leiden, NL.

s polno odgovornostjo izjavlja, da je navedena oprema skladna z veljavno uskladitveno zakonodajo EU, navedeno na prejšnji strani/prejšnjih straneh tega dokumenta.

### **[Suomi] EU-vaatimustenm ukaisuusvakuutus**

Valmistaja: Ossila BV, Biopartner 3 building, Galileiweg 8, 2333 BD Leiden, NL.

Vakuutamme täten olevamme yksin vastuussa siitä, että tässä asiakirjassa luetellut laitteet ovat tämän asiakirjan sivuilla edellisillä sivuilla kuvattujen olennaisten yhdenmukaistamista koskevien EU-säädösten vaatimusten mukaisia.

### **[Svenska] EU-försäkran om överensstämmelse**

Tillverkare: Ossila BV, Biopartner 3 building, Galileiweg 8, 2333 BD Leiden, NL.

Vi intygar härmed att den utrustning som förtecknas överensstämmer med relevanta förordningar gällande EUharmonisering som fmns på föregående sidor i detta dokument.

# <span id="page-5-0"></span>**2. Safety**

### <span id="page-5-1"></span>**2.1 Warning**

The absolute maximum input voltage for the Vsense channels is  $\pm$ 12 V. Do NOT apply input while not powered.

# <span id="page-5-2"></span>**2.2 Use of Equipment**

**The Ossila Four-Point Probe System is designed to be used as instructed. It is intended for use under the following conditions:**

- Indoors in a laboratory environment (Pollution Degree 2).
- Altitudes up to 2000m.
- Temperatures of 5°C to 40°C; maximum relative humidity of 80% up to 31°C.

The unit is supplied with a 24 VDC power adapter with a power cord for the country of purchase, in accordance with European Commission regulations and British Standards. Use of any other electrical power cables, adaptors, or transformers is not recommended.

### <span id="page-5-3"></span>**2.3 Hazard Icons**

The following symbols can be found at points throughout the rest of the manual. Note and read each warning before attempting any associated operations associated with it:

**Table 2.1.** Hazard warning labels used in this manual.

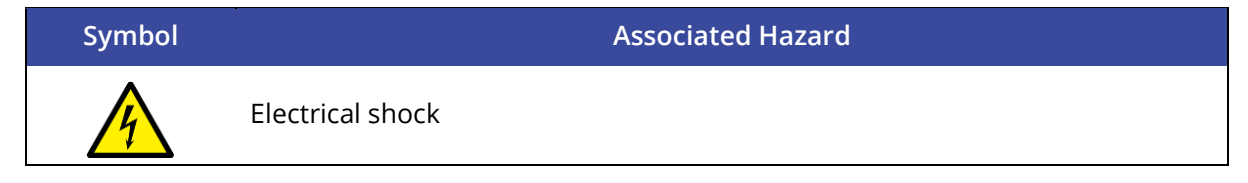

### <span id="page-5-4"></span>**2.4 General Hazards**

Before installing or operating the Ossila Four-Point Probe System there are several health and safety precautions which must be followed and executed to ensure safe installation and operation.

# <span id="page-6-0"></span>**2.5 Power Cord Safety**

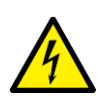

Emergency power disconnect options: use the power cord as a disconnecting method and remove from wall. To facilitate disconnect, make sure the power outlet for this cord is readily accessible to the operator.

# <span id="page-6-1"></span>**2.6 Servicing**

If servicing is required, please return the unit to Ossila Ltd. The warranty will be invalidated if:

- Modification or service has been carried out by anyone other than an Ossila engineer.
- The Unit has been subjected to chemical damage through improper use.
- The Unit has been operated outside the usage parameters stated in the user documentation associated with the Unit.
- The Unit has been rendered inoperable through accident, misuse, contamination, improper maintenance, modification, or other external causes.

### <span id="page-6-2"></span>**2.7 Health and Safety – Servicing**

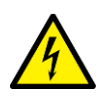

Servicing should only be performed by an Ossila engineer. Any modification or alteration may damage the equipment, cause injury, or death. It will also void your equipment's warranty.

# <span id="page-7-0"></span>**3. Requirements**

**[Table 3.1](#page-7-1)** details the power requirements for the system, and the minimum computer specifications for the Ossila Sheet Resistance software.

| Power                             | 24 VDC                    |  |  |
|-----------------------------------|---------------------------|--|--|
| <b>Operating Systems</b>          | Windows 10 or 11 (64-bit) |  |  |
| <b>CPU</b>                        | Dual Core 2 GHz           |  |  |
| <b>RAM</b>                        | 2 GB                      |  |  |
| <b>Available Hard Drive Space</b> | 270 MB                    |  |  |
| <b>Monitor Resolution</b>         | 1440 x 900                |  |  |
| Connectivity                      | USB 2.0                   |  |  |
|                                   | Ethernet (requires DHCP)  |  |  |

<span id="page-7-1"></span>**Table 3.1.** Four-Point Probe System requirements.

# <span id="page-8-0"></span>**4. Unpacking**

# <span id="page-8-1"></span>**4.1 Packing List**

The standard items included with the Ossila Four-Point Probe System are:

- The Ossila Four-Point Probe.
- 24 VDC power adapter.
- USB-B cable.
- USB memory stick pre-loaded with the user manual, software installer, QC data, and USB drivers.
- $\bullet$  400 450 nm FTO coated glass substrate (60 x 60 x 2.2 mm).
- 10 kΩ resistor test head.

### <span id="page-8-2"></span>**4.2 Damage Inspection**

Examine the components for evidence of shipping damage. If damage has occurred, please contact Ossila directly for further action. The shipping packaging will come with a shock indicator to show if there has been any mishandling of the package during transportation.

# <span id="page-9-0"></span>**5. Specifications**

The Four-Point Probe System measurement specifications are shown in **[Table 5.1](#page-9-1)** and **[Table 5.2](#page-9-2)**, and the physical specifications are shown in **[Table 5.3](#page-9-3)**.

<span id="page-9-1"></span>**Table 5.1.** Four-Point Probe System measurement specifications.

| Voltage range          | $±100 \mu V$ to $±10 V$         |
|------------------------|---------------------------------|
| <b>Current range</b>   | $±1$ µA to $±200$ mA (5 ranges) |
| Sheet resistance range | 100 mΩ/square to 10 MΩ/square   |

<span id="page-9-2"></span>**Table 5.2.** Accuracy and precision of the Four-Point Probe System at each resistance range. Accuracy is the maximum deviation from the true value. Precision is the maximum deviation between identical measurements (useful for comparative measurements).

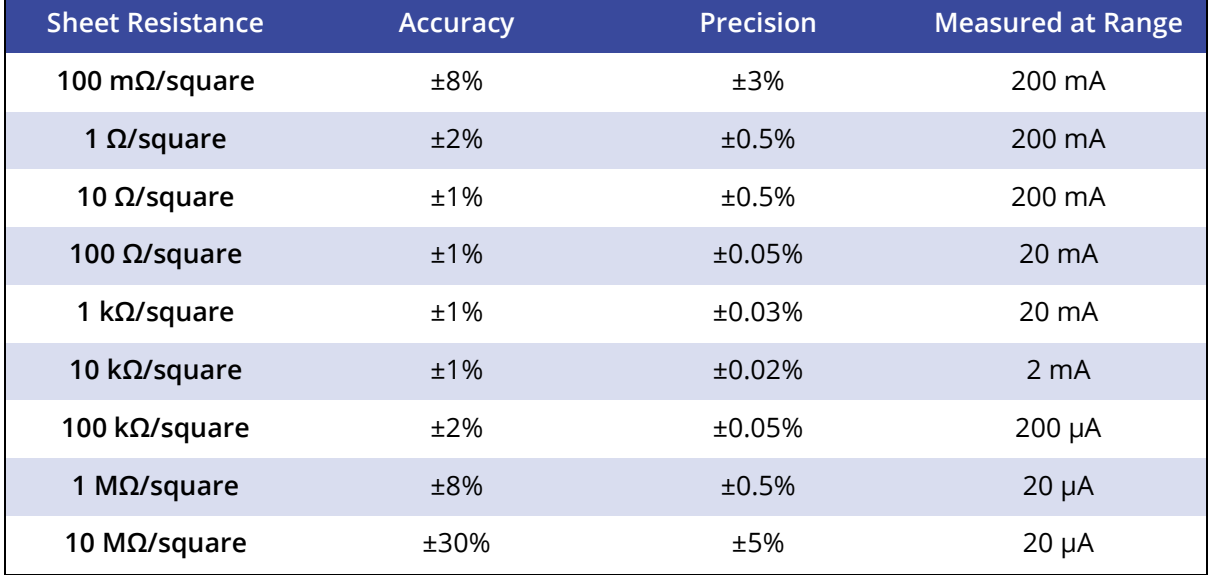

<span id="page-9-3"></span>**Table 5.3.** Four-Point Probe System physical specifications.

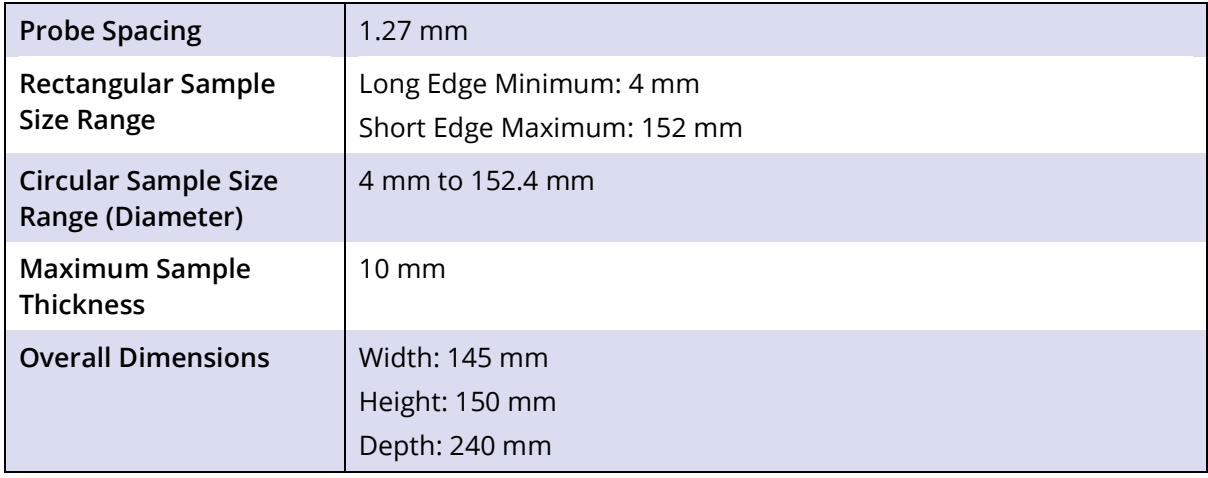

# <span id="page-10-0"></span>**6. System Components**

The Four-Point Probe System is comprised of: the Ossila Four-Point Probe System (**[Figure 6.1](#page-10-2)**) and the Ossila Sheet Resistance Software (**[Figure 6.2](#page-10-3)**).

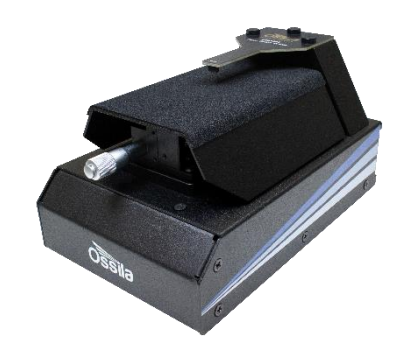

**Figure 6.1.** The Ossila Four-Point Probe.

<span id="page-10-2"></span>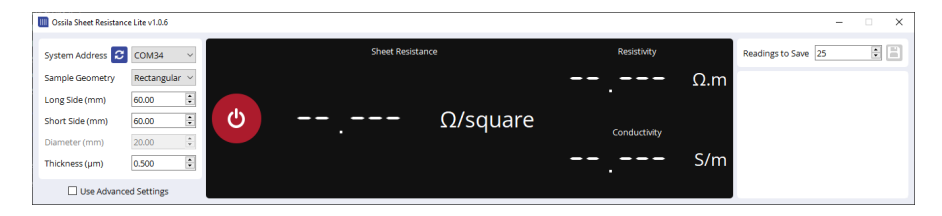

**Figure 6.2.** The Ossila Sheet Resistance Lite software.

# <span id="page-10-3"></span><span id="page-10-1"></span>**7. Installation**

- 1. Install the Ossila Sheet Resistance Lite software on your PC.
	- I. Run the file 'Ossila-Sheet-Resistance-Lite-Installer-vX-X-X.exe' on the USB memory stick provided.
	- II. Follow the on-screen instructions to install the software.
- 2. Connect the 24 VDC power adaptor to the power socket on the rear of the unit.
- 3. Connect the unit to your PC using the provided USB-B cable, or an Ethernet cable if preferred.
	- I. If you are using a USB connection and the unit is not detected, please refer to the SMU USB Driver Installation Guide found on the USB memory stick.

**Note:** The Ossila Sheet Resistance Lite software and Source Measure Unit USB drivers can also be downloaded from **[www.ossila.com/pages/software-drivers](http://www.ossila.com/pages/software-drivers)**

# <span id="page-11-0"></span>**8. Operation**

## <span id="page-11-1"></span>**8.1 Taking a Measurement**

- 1. Place your sample in the centre of the vertical stage.
- 2. Raise the platform until the probes have retracted approximately half-way into their housing.
	- I. One full turn of the micrometer (after initial contact is made) is a good way to ensure that there is good electrical contact between the probes and your sample.
	- II. Ensure that the probes make contact with the centre of the sample.
	- III. For rectangular samples, the longest edge should be aligned parallel to the probes.
- 3. Start the Ossila Sheet Resistance Lite software. The window shown in **[Figure 8.1](#page-11-3)** will open.
- 4. Set the appropriate settings in the software (explained in more detail in **Section [8.2](#page-11-2)**).
- 5. Click the on/off toggle button.
	- I. The system will attempt to pass a current between through the sample.
	- II. If a current can be passed though the sample, the system will measure the **sheet resistance**, which will be displayed in the program.
	- III. If a thickness has been provided, the **resistivity** and **conductivity** will also be displayed.
	- IV. The measurement will continue until the on/off toggle button is clicked or the software is closed.

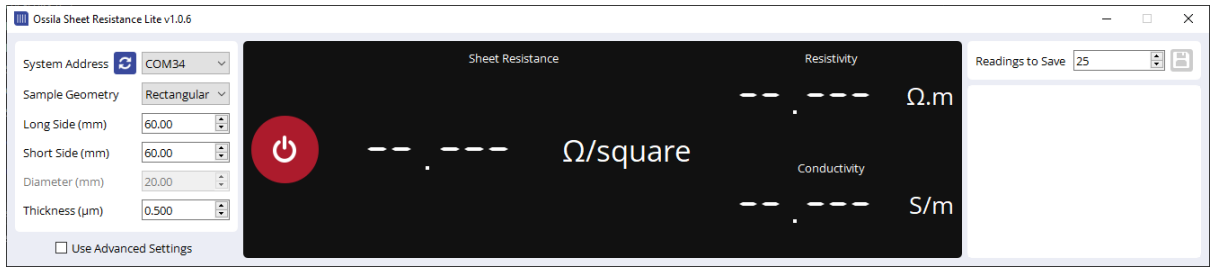

**Figure 8.1.** Ossila Sheet Reisistance Lite software.

## <span id="page-11-3"></span><span id="page-11-2"></span>**8.2 Software Settings**

There are several settings in the program which must be filled in before taking a measurement. These are found in the column on the left of the window, as shown in **[Figure 8.1](#page-11-3)**.

### <span id="page-12-0"></span>**8.2.1 Basic Settings**

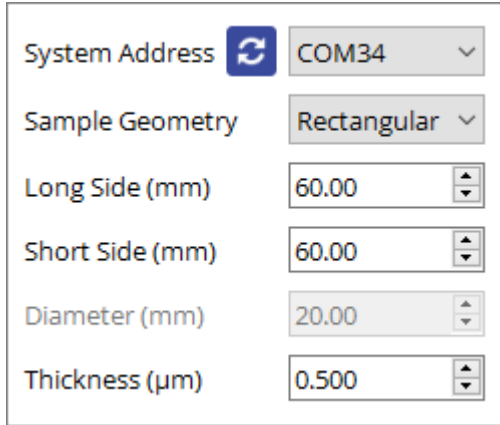

**Figure 8.2.** Basic settings.

### **(I) System Address**

- Select the COM port or IP address of the connected unit you intend to use (USB and Ethernet connection respectively).
	- I. This box will be populated automatically with the addresses of any units connected to the computer or network.

### **(II) Geometry**

- Select the geometry of the sample being measured.
	- I. This is required to calculate the geometrical correction factor for the current sample.
	- II. If the shape of the sample is irregular, consider whether it is closer to rectangular or circular and then estimate what size of that shape could fit within the sample.

### **(III) Long Side (Rectangular Sample)**

- Sets the length of the long side of the sample in mm (if the sample is rectangular).
	- I. This is required for calculating the appropriate geometrical correction factor.

### **(IV) Short Side (Rectangular Sample)**

- Sets the length of the short side of the sample in mm (if the sample is rectangular).
	- I. This is required for calculating the appropriate geometrical correction factor.

### **(V) Diameter (Circular Sample)**

- Sets the diameter of the sample in mm (if the sample is circular).
	- I. This is required for calculating the appropriate geometrical correction factor.

### **(VI) Thickness (Optional)**

- Sets the thickness of the conductive layer being measured in  $\mu$ m.
	- I. This enables the calculation of the resistivity and conductivity of the sample, as well as calculating a thickness correction factor for samples with a thickness greater than 40% of the probe spacing.
	- II. It is not needed for sheet resistance measurements of samples with a thickness less than 40% of the probe spacing, thus can be set to 0 if not known.

### <span id="page-13-0"></span>**8.2.2 Saving Results**

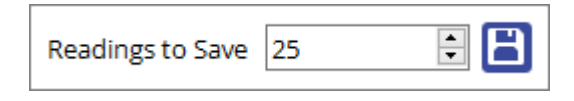

**Figure 8.3.** Save settings.

### **(I) Readings to Save**

• Set the number of measurements to save.

### **(II) Save**

• Opens a file dialog window to choose where to save the data.

### **(III) Saved Data Format**

- The applied current, measured voltage, and measured sheet resistance are saved to the file.
- The mean and standard deviation of the sheet resistance measurements are saved to the same file, placed after the data readings.
- If a thickness is provided, the resistivity and conductivity values are also saved.

### <span id="page-13-1"></span>**8.2.3 Advanced Settings**

Advanced settings can be found by checking the "Use Advanced Settings" box below the basic settings. This will also show the voltage and current set between the outer probes, and voltage measurements between the inner probes. Note that these settings will only be used whilst "Use Advanced Settings" box is ticked, default settings will be used when not ticked.

| <b>MI Ossila Sheet Resistance Lite v1.0.6</b> |                               |                         |                     |                     | $\times$<br>$\Box$                 |
|-----------------------------------------------|-------------------------------|-------------------------|---------------------|---------------------|------------------------------------|
| System Address <sup>C</sup>                   | COM34                         | <b>Sheet Resistance</b> |                     | Resistivity         | $\Xi$ $\Xi$<br>Readings to Save 25 |
| Sample Geometry                               | Rectangular $\sim$            |                         |                     | $\Omega.m$<br>---   |                                    |
| Long Side (mm)                                | $\div$<br>60.00               |                         |                     | п                   |                                    |
| Short Side (mm)                               | $\frac{1}{\pi}$<br>60.00      | ტ<br>п                  | $\Omega$ /square    |                     |                                    |
| Diameter (mm)                                 | $\frac{\Delta}{\pi}$<br>20.00 |                         |                     | Conductivity        |                                    |
| Thickness (um)                                | F<br>0.500                    |                         |                     | S/m<br>п            |                                    |
| Use Advanced Settings                         |                               |                         |                     |                     |                                    |
| Probe Spacing (mm)                            | $\frac{1}{\pi}$<br>1.270      |                         |                     |                     |                                    |
| Samples per Point                             | 8192                          |                         |                     |                     |                                    |
| <b>Current Range</b>                          | Autorange                     |                         |                     |                     |                                    |
| Polarity                                      | Positive<br>$\sim$            | v                       | A                   |                     | <b>Ossila</b>                      |
| Voltage Limit (V)                             | $\frac{1}{2}$<br>10.50        | п                       | п                   | п                   |                                    |
| Current Limit (mA)                            | $\div$<br>220.00              |                         |                     |                     |                                    |
| <b>Reset to Default</b>                       |                               | Outer Probe Voltage     | Outer Probe Current | Inner Probe Voltage |                                    |

**Figure 8.4.** Ossila Sheet Resistance software showing advanced settings options.

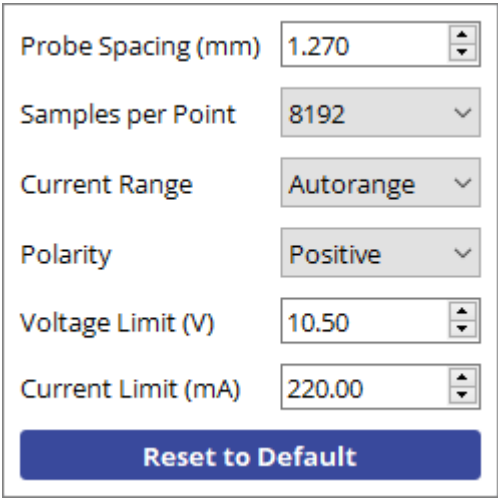

**Figure 8.5.** Advanced settings.

### **(I) Probe Spacing**

- Sets the spacing between each of the probes in mm.
	- I. This is required to determine the appropriate geometric correction factors for the sample being measured.

### **(II) Samples per Point**

- Select the number of samples to be taken for each measurement.
	- I. A higher number of samples per point will improve the accuracy and precision of the measurement. However, this will increase the time taken for it to be performed.

### **(III) Current Range**

- Select whether the appropriate range should be automatically determined or whether a specific range of currents is used.
	- I. This defines the upper limit and accuracy of current measurements that can be performed by the unit.
	- II. Autorange will enable the measurement to automatically switch ranges as needed.
	- III. The maximum current values for each range are shown in the range selection box.

### **(IV) Polarity**

• Sets whether the measurement polarity is positive or negative.

### **(V) Voltage Limit**

- Sets the maximum voltage the measurement can apply to the sample in volts.
	- I. If the voltage limit is exceeded the measurement will stop.

### **(VI) Current Limit**

- Sets the maximum current the measurement can apply to the sample in mA.
	- I. If the current limit is exceeded the measurement will stop.

### **(VII)Reset to Default**

• Clicking this button will reset all advanced settings to their default values.

# <span id="page-16-0"></span>**9. Test Head**

The system is shipped with a test head that can be used to verify the correct operation the system by providing a reference measurement. It is designed to give a response of 10 kΩ when a sheet resistance measurement is performed on it using the system.

## <span id="page-16-1"></span>**9.1 Taking a Measurement**

- 1. Replace the four-point probe head on the system with the test head.
	- I. Remove the 3 screws attaching the head to the system.
	- II. Lift the probe head and unscrew the cables from the underside.
	- III. Remove the four-point probe head.
	- IV. Attach the cables to the underside of test head.
	- V. Fasten the test head to the unit using the 3 screws.
- 2. Plug in and switch on the system.
- 3. Allow at least 30 minutes for the system to warm up.
- 4. Start the Sheet Resistance Lite software and enter the settings in **[Figure 9.1](#page-16-2)**.
	- I. Note, Long Side and Short Side can be any value greater than 55 mm, this is to ensure that no correction factor is applied to the measurement.

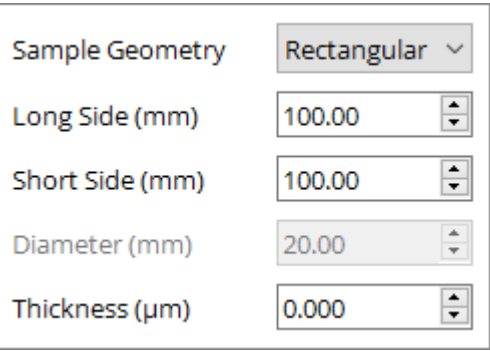

**Figure 9.1.** Measurement settings for the test head.

- <span id="page-16-2"></span>5. Start the measurement.
- 6. The system should measure a sheet resistance between 9.9 and 10.1 kΩ/square (within 1% of 10 kΩ/square).

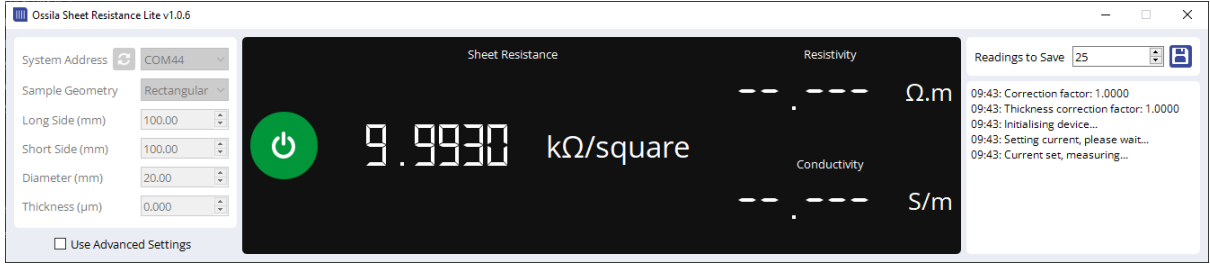

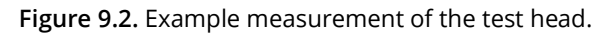

# <span id="page-17-0"></span>**10. Troubleshooting**

Most of the issues that may arise will be detailed here. However, if you encounter any issues that are not detailed here, then contact us by email at **info@ossila.com**. We will respond as soon as possible.

# <span id="page-17-1"></span>**10.1 Installation and Setup**

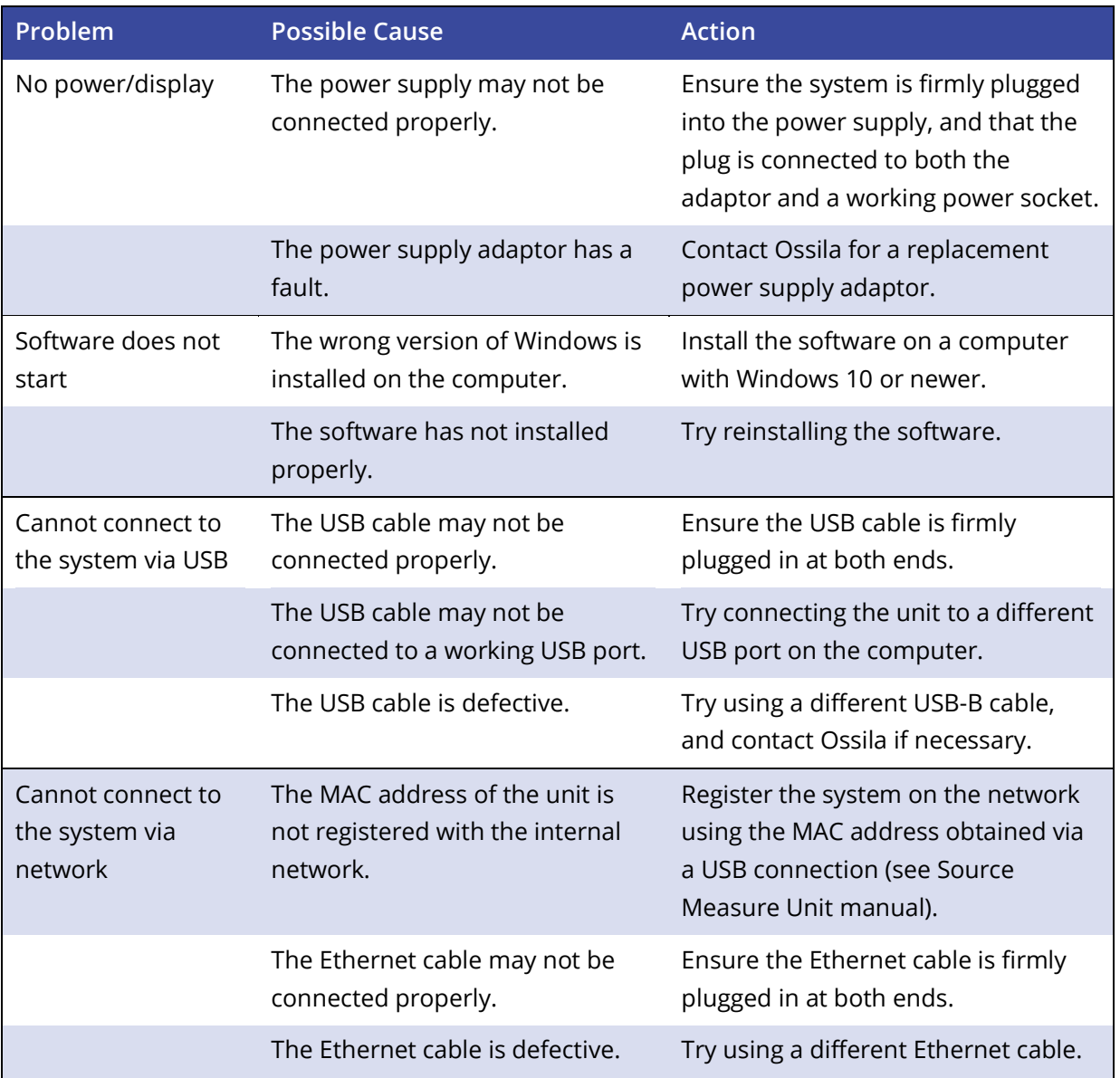

# <span id="page-18-0"></span>**10.2 Error Messages and Warnings**

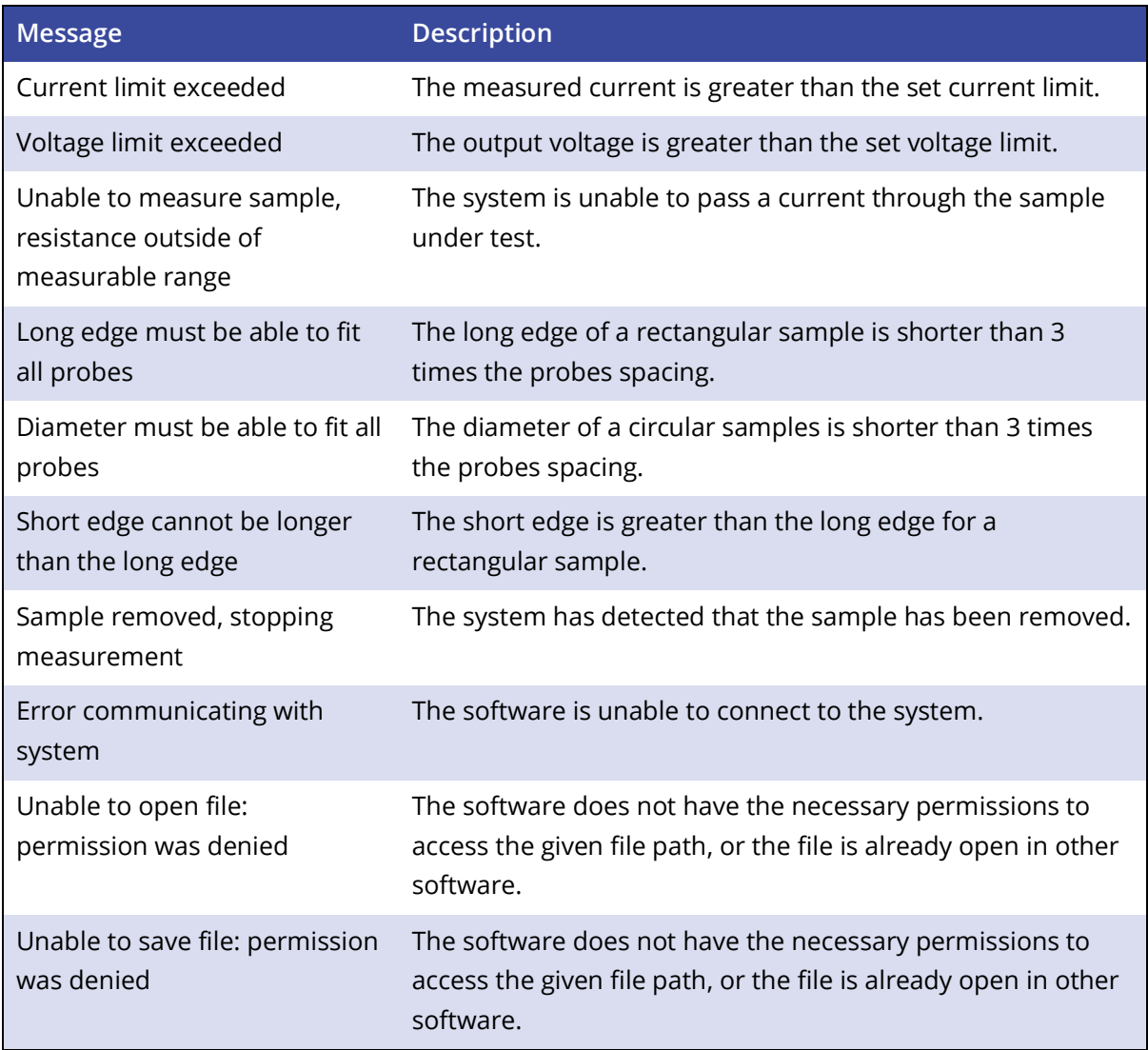

# <span id="page-19-0"></span>**11. Related Products**

# <span id="page-19-1"></span>**11.1 Related Consumables**

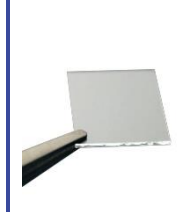

### **ITO Coated Substrates Flat Tip Tweezers**

Our range of ITO substrates for OPV, OLED, and sensing applications.

Product codes: S111 / S101 / S211 / S281 / S171 Product code: C121

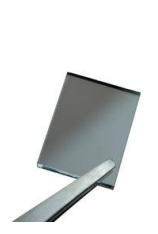

Designed to be used as transparent electrodes for thin-film photovoltaics.

Product codes: S301 / S302 / S303 / S304 Product code: E101

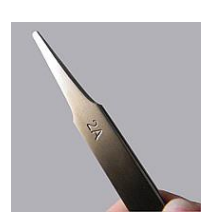

Provides a good substrate grip without scratching.

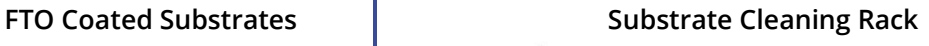

Holds 20 substrates for a variety of processing techniques.

# <span id="page-19-2"></span>**11.2 Related Equipment**

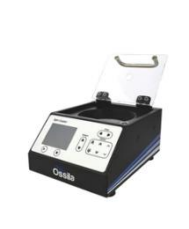

Product high-quality coatings without any substrate warping. Perfect for busy labs with limited space.

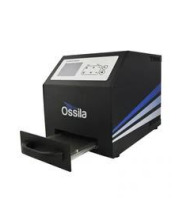

For removing contamination on the surface of samples, providing you with ultraclean surfaces within minutes.

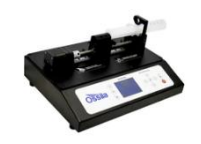

### **Spin Coater Spin Coater Syringe Pump**

High-precision, programmable single and dual syringe pumps for automatic dispensing of solutions.

Product code: L2001A3 Product codes: L2003S1 / L2003D1

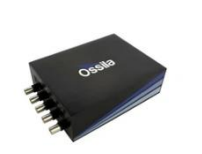

### **UV Ozone Cleaner Source Measure Unit**

Source voltage, measure current, get data. Simplify and accelerate your data collection!

Product code: L2002A2 **Product code: P2005A2**